# **ISPIS POTVRDE IZ SUSTAVA E-GRAĐANI**

### 1. KORAK - PRIJAVITE SE

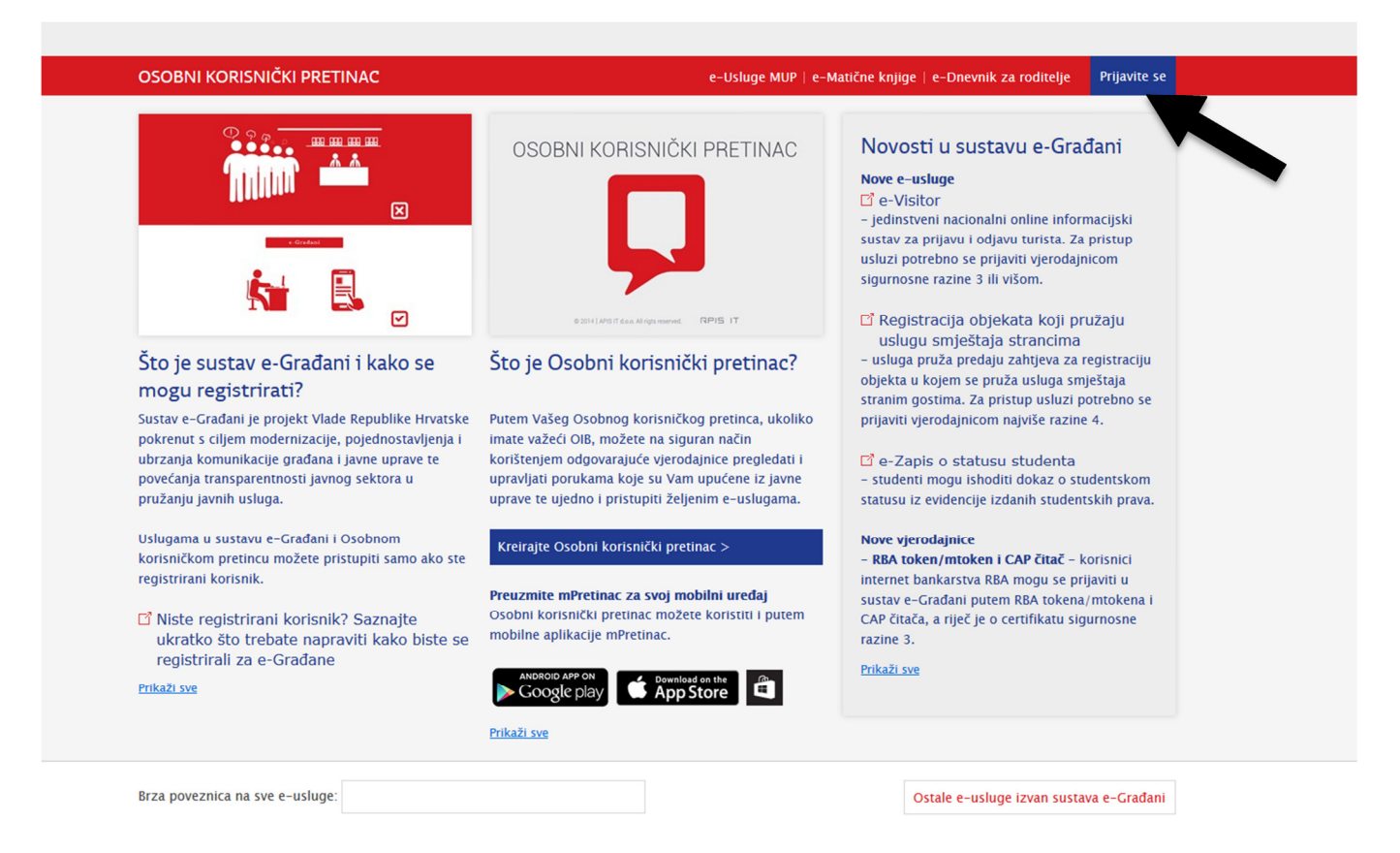

### 2. <u>KORAK</u>

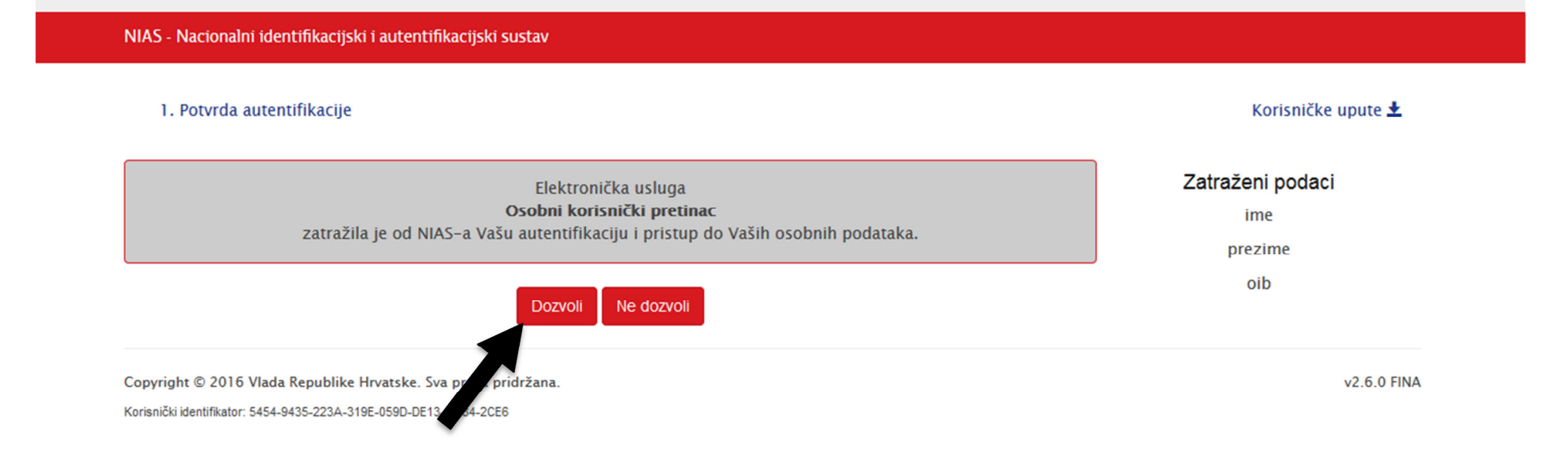

### 3. KORAK - ODABERI AAI@EDU PRIJAVU

1. Potvrda autentifikacije 2. Način autentifikacije

#### Korisničke upute ±

Za nastavak autentifikacijskog postupka potrebno je odabrati poveznicu "Prijava" koja se nalazi pored željenog izdavatelja vjerodajnice i načina prijave. Napomena: Popis sadrži samo one vjerodajnice koje ispunjavaju minimalnu razinu sigurnosti za pristup e-usluzi na koju se želite prijaviti.

## Lista prihvatljivih vjerodajnica

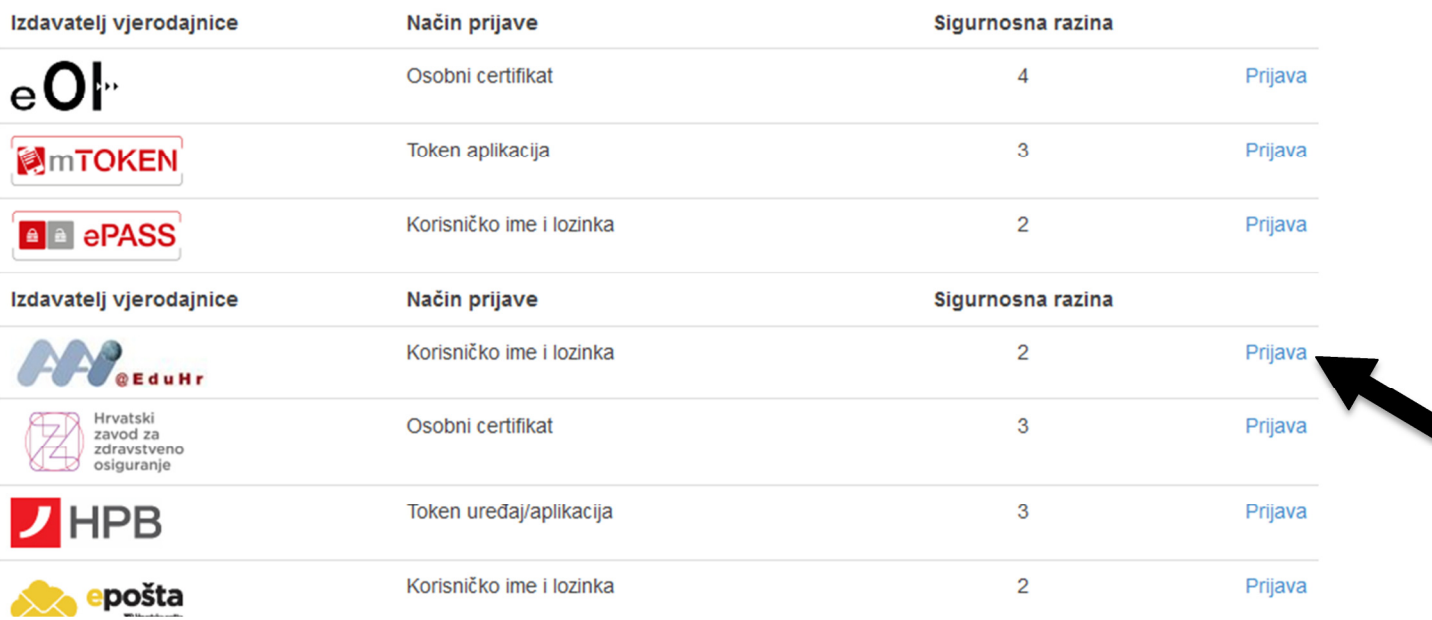

# 4. KORAK - UNESITE KORISNIČKE PODATKE (kao za Studomat)

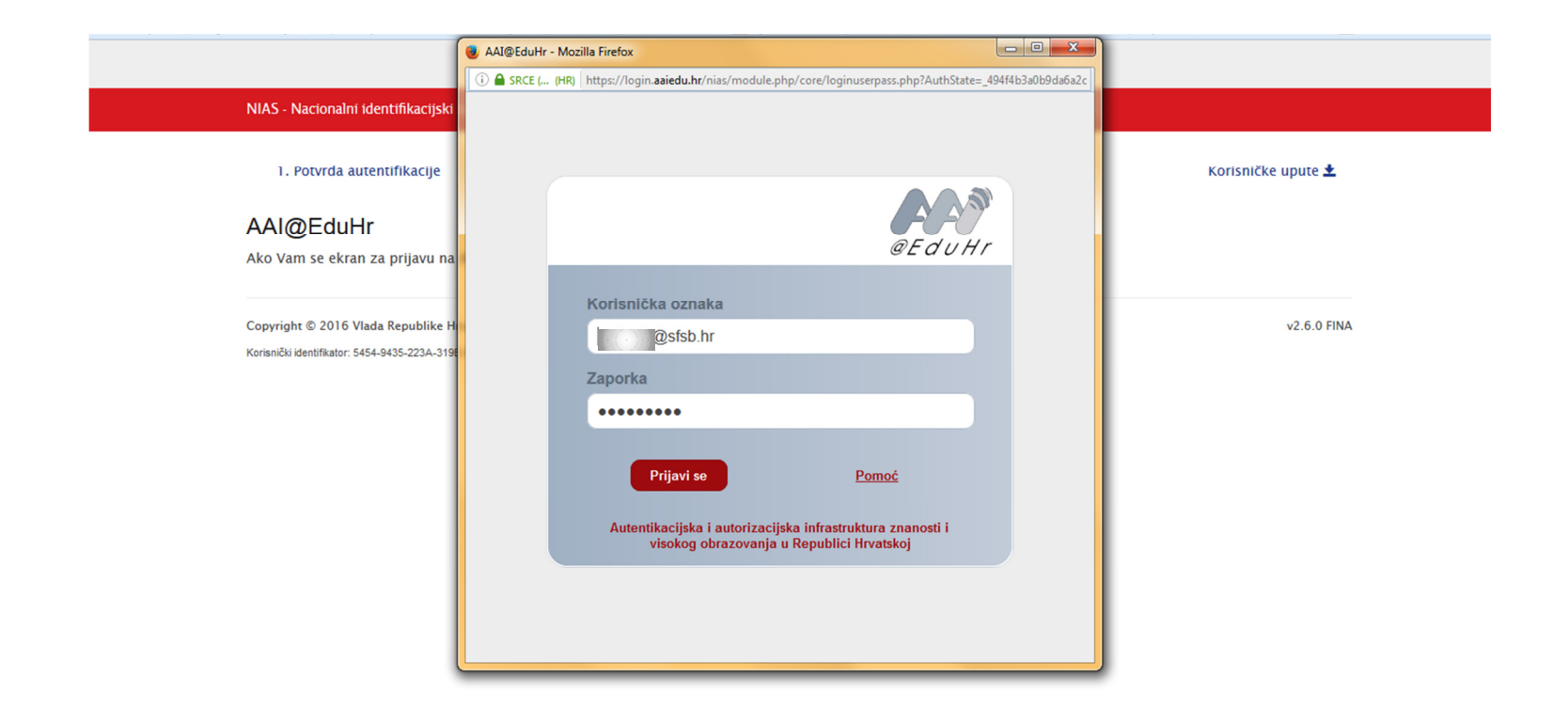

#### 5. <u>KORAK</u>

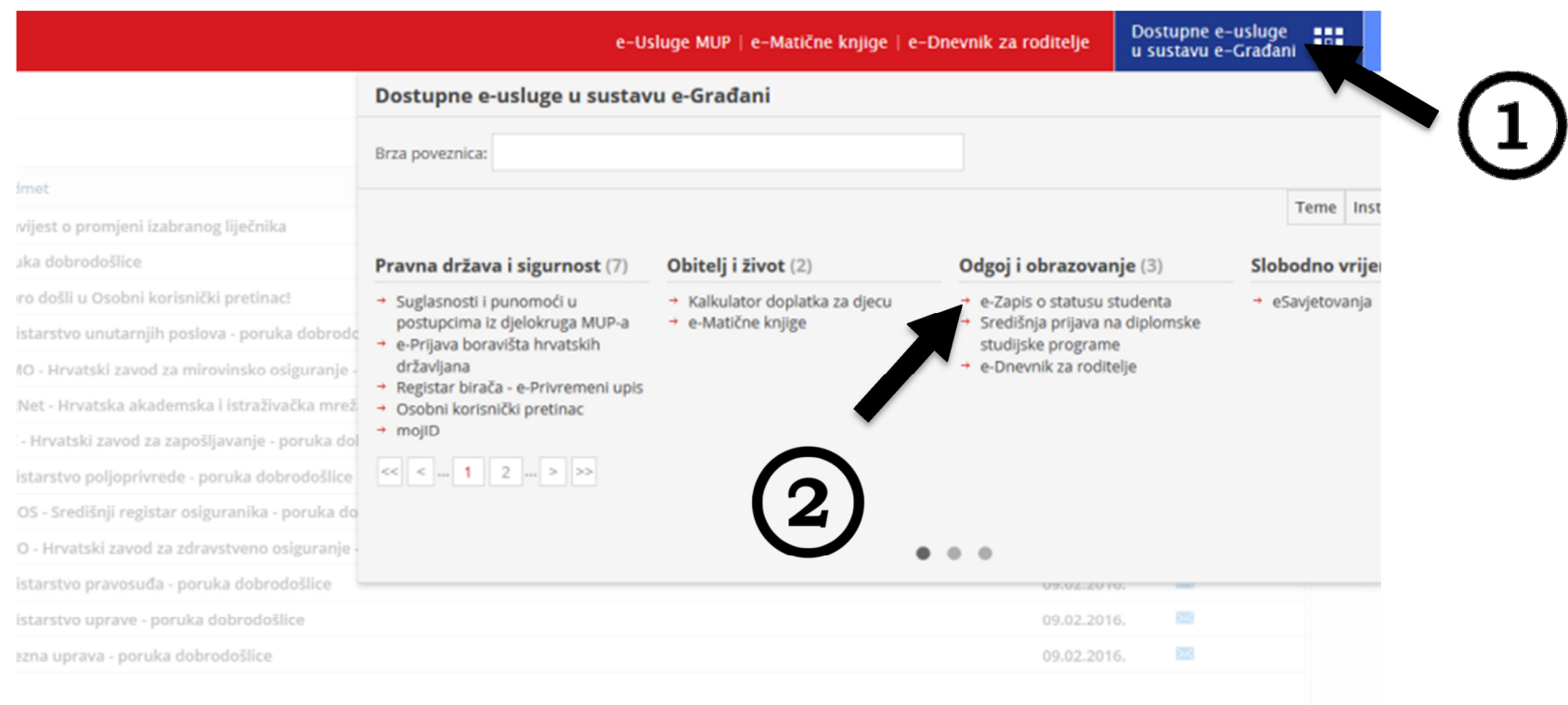

# 6. KORAK - POŠALJITE ZAHTJEV ZA GENERIRANJE POTVRDE

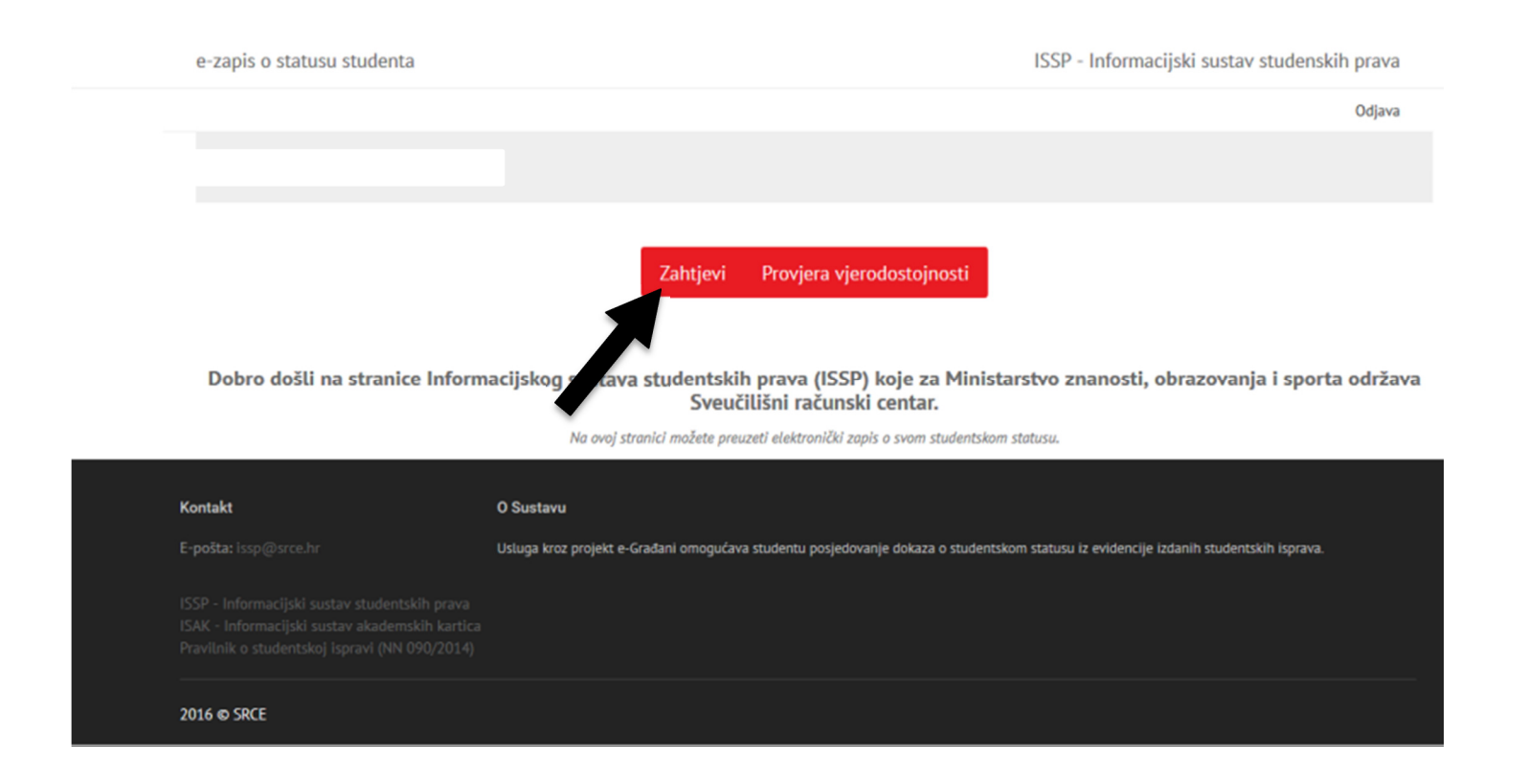

- 7. KORAK GENERIRANJE NOVOG ILI OTVARANJE VEĆ GENERIRANOG DOKUMENTA
	- Možete odabrati ispis, spremanje na računalo ili slanje na mail

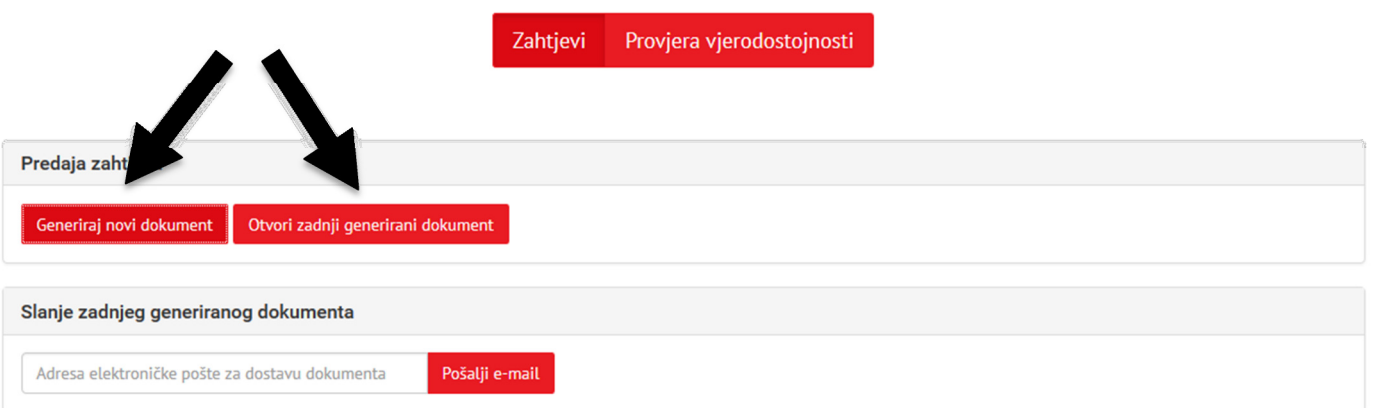

Dobro došli na stranice Informacijskog sustava studentskih prava (ISSP) koje za Ministarstvo znanosti, obrazovanja i sporta održava<br>Sveučilišni računski centar.

Na ovoj stranici možete preuzeti elektronički zapis o svom studentskom statusu.

### 8. KORAK - ISPIS DOKUMENTA

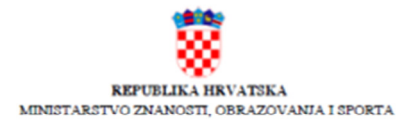

#### ELEKTRONIČKI ZAPIS O STATUSU STUDENTA

U evidenciji izdanih studentskih isprava utvrđeno je da

ima upis na preddiplomski sveučilišni studij na Strojarski fakultet u Slavonskom Brodu, u akademsku godinu<br>2015./2016. u statusu redovitog studenta.

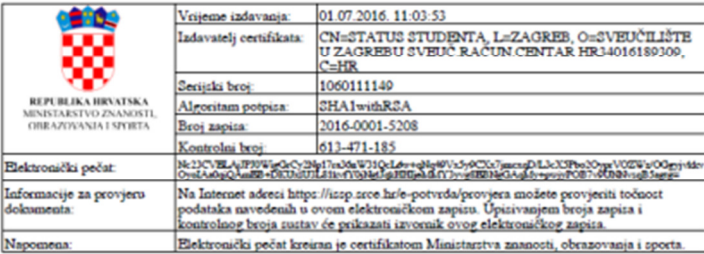

Stranica I od I